# **TUTORIAL PARA EDITORAÇÃO EM OJS 3.0**

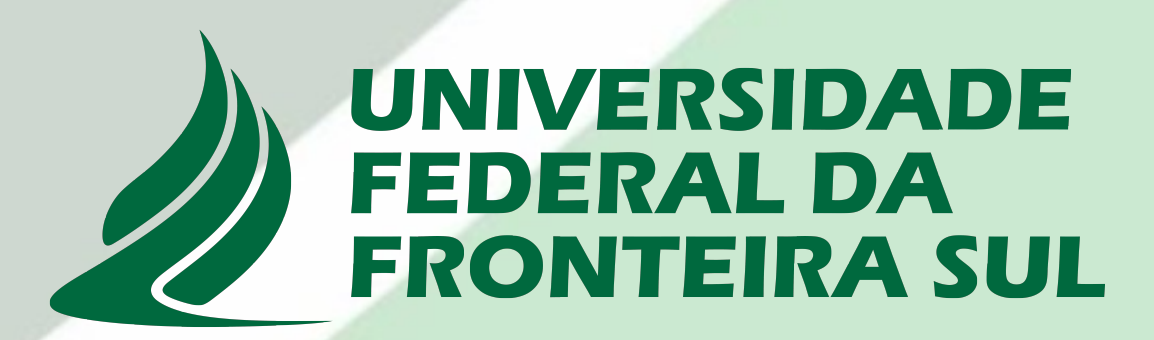

# **Universidade Federal da Fronteira Sul Divisão de Bibliotecas**

## **TUTORIAL PARA EDITORAÇÃO EM OJS 3.0**

#### **SUBMISSÃO**

**Passo 1.** Localizar submissão. Localize o trabalho a ser editorado na aba **TAREFAS** ou na busca em **SUBMISSÕES**.

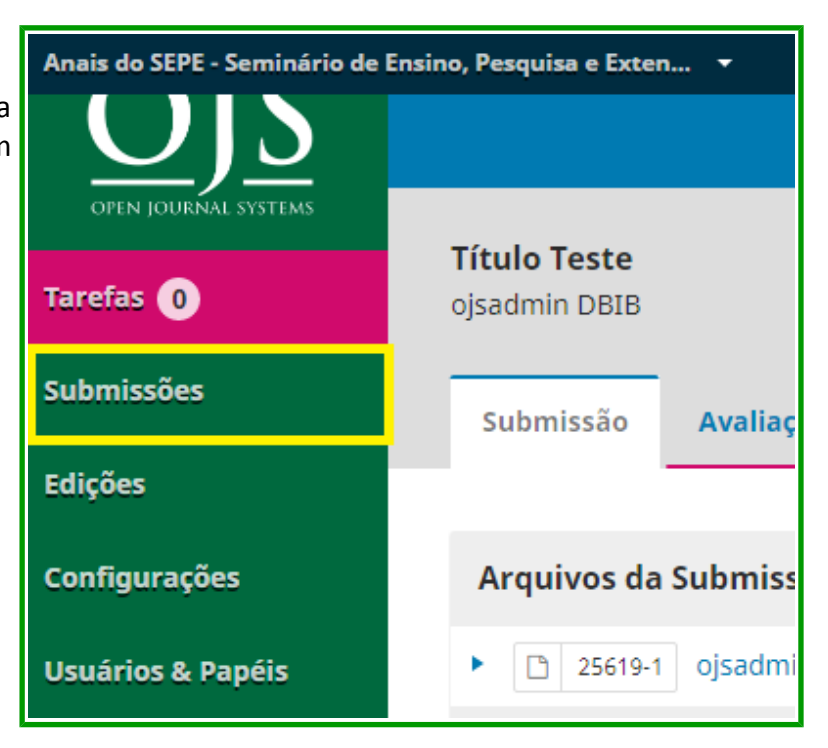

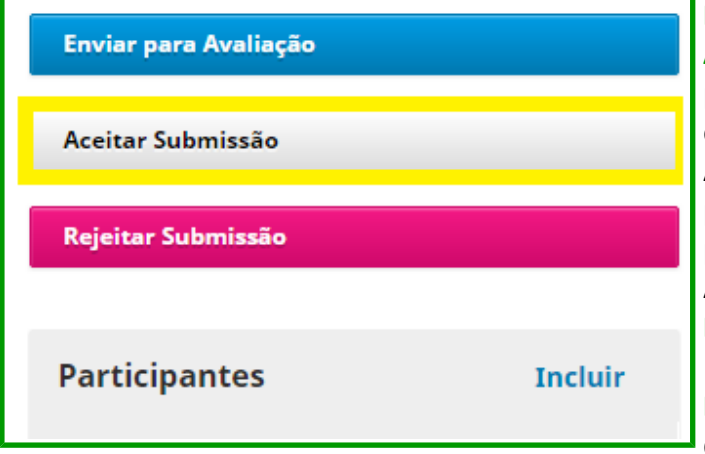

**Passo 2.** Aceitar submissão. Ao clicar em **ACEITAR SUBMISSÃO,** o arquivo vai direto para a Edição de Leiaute. O editor opta por este passo ao inserir, por exemplo, a Apresentação da edição, que não passa pelo processo de Avaliação. Todo artigo enviado por autores deve passar pelo processo de Avaliação e isso ocorre clicando em **ENVIAR PARA AVALIAÇÃO**.

**Passo 3.** Rejeitar submissão. Uma outra decisão editorial é rejeitar o trabalho. É

opcional, e você escolher clicando em **REJEITAR SUBMISSÃO** e em seguida escolhendo o campo de enviar o e-mail. Esse trabalho será arquivado.

**Passo 4.** Enviar para avaliação. Para iniciar o processo de avaliação, clique em **ENVIAR PARA AVALIAÇÃO**. Esse passo pode ser dado sem necessariamente realizar o passo 2 ou o passo 3. Você também pode pular toda a etapa de avaliação indo diretamente para a aba **PRODUÇÃO** em **PARA PUBLICAÇÃO**. Nesse caso, é necessário clicar em Aceitar submissão. O arquivo será enviado para **EDIÇÃO DE LEIAUTE**, caso necessite fazer a edição, e após para a **PRODUÇÃO**.

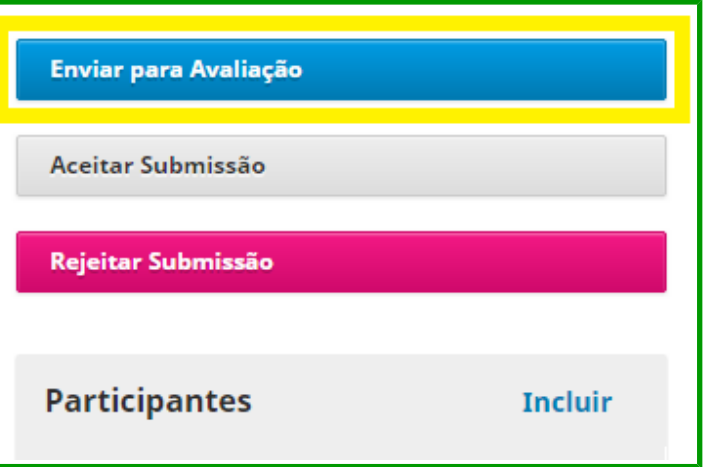

## **AVALIAÇÃO**

**Passo 5.** Adicionando arquivo. Clicando em **ENVIAR PARA AVALIAÇÃO** se abrirá uma nova tela. Lembre-se de selecionar o arquivo que o autor enviou em **ARQUIVOS DA SUBMISSÃO** para essa nova aba.

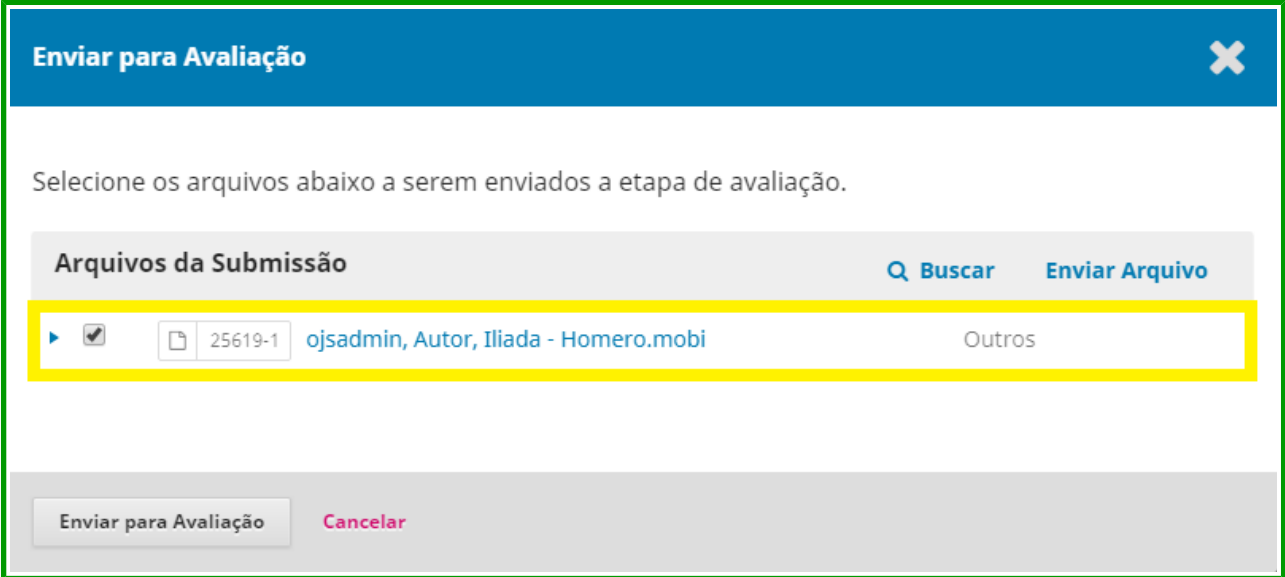

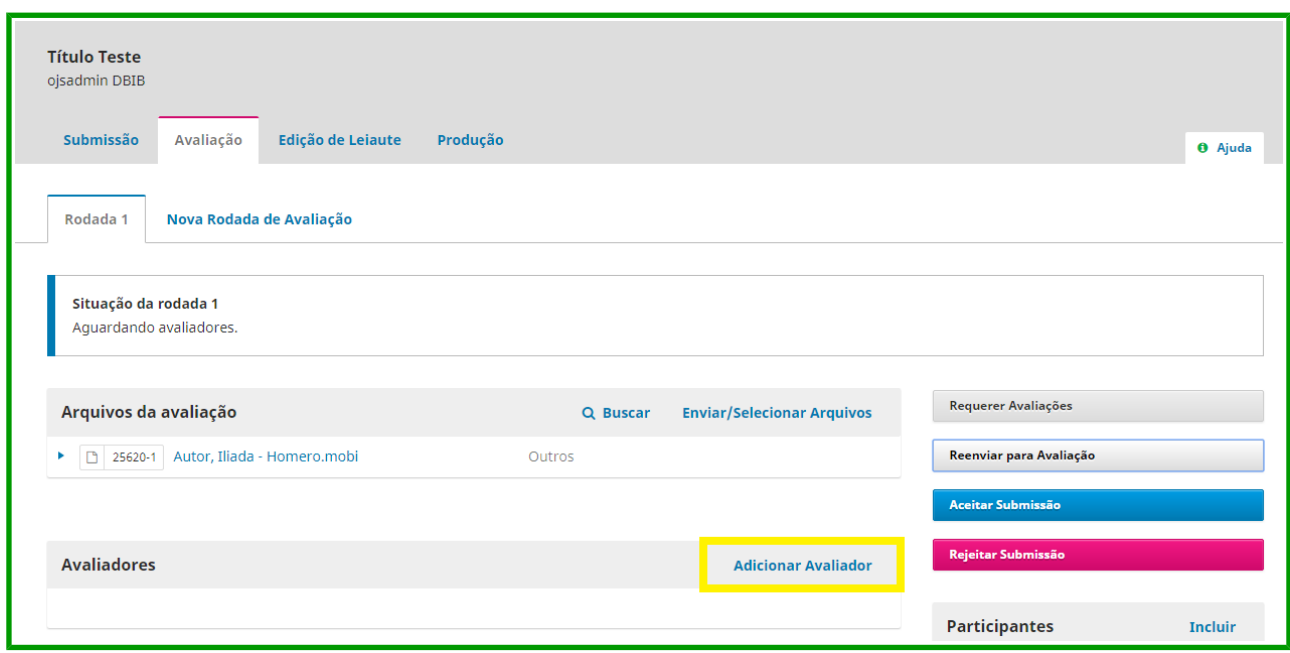

**Passo 6.** Adicionar avaliador. Clique em **ADICIONAR AVALIADOR** para selecionar entre os avaliadores disponíveis.

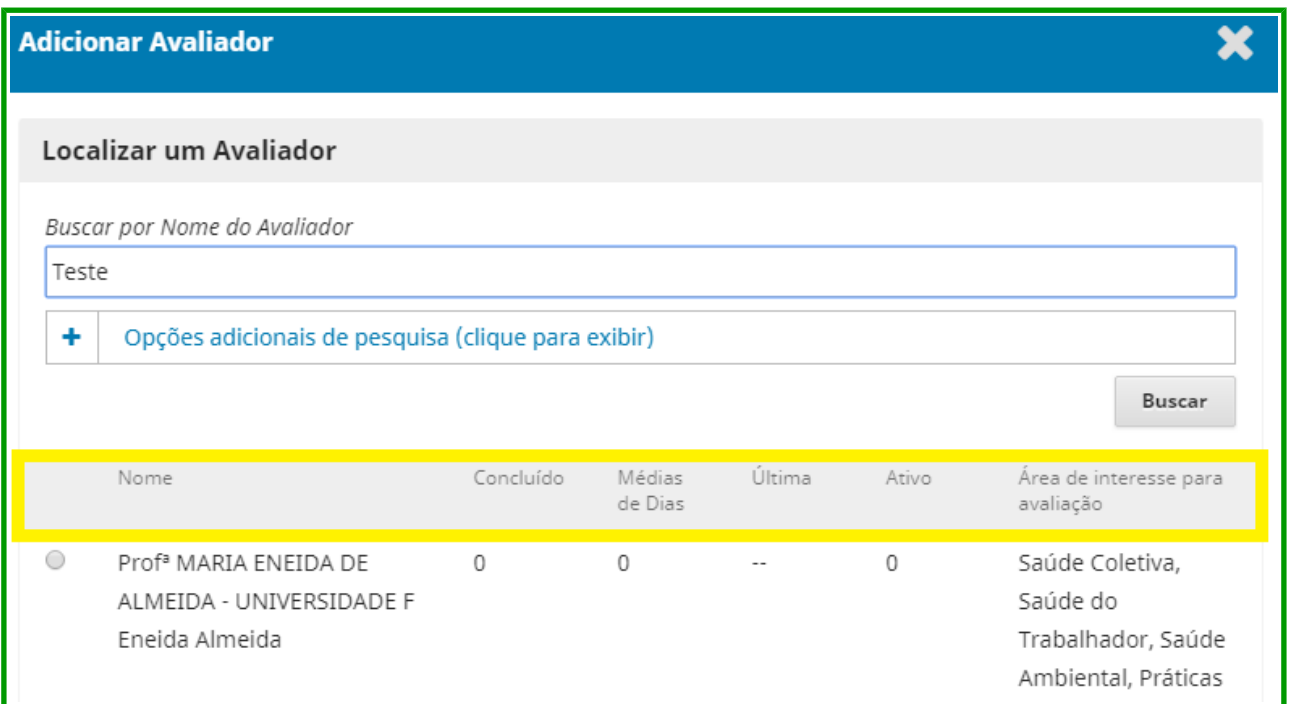

**Passo 7.** Selecionando avaliador. Ao clicar em **ADICIONAR AVALIADOR** se abrirá uma tela de busca e seleção. Vá em **LOCALIZAR UM AVALIADOR** por busca ou selecione conforme aparece, você também pode criar usuários avaliadores além dos que já estão disponíveis.

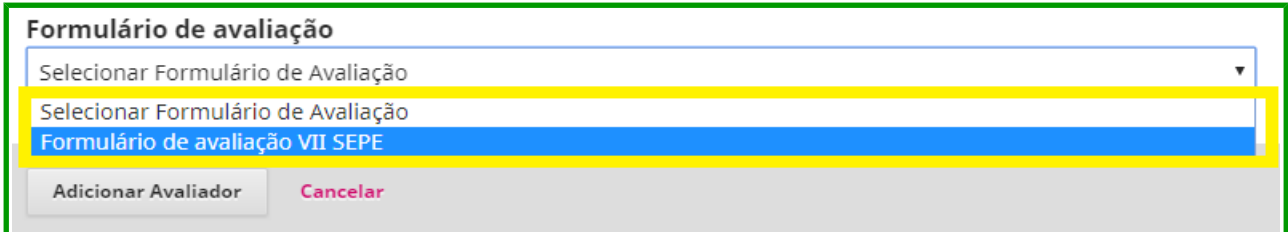

**Passo 8.** Selecionar formulário de avaliação. Ao abrir a tela de mensagem ao avaliador, você tem a opção de enviar ou não um e-mail, padrão ou personalizado, ao avaliador informando-o da indicação. Pode também personalizar as **DATAS IMPORTANTES: PRAZO DE RESPOSTA** e **DATA LIMITE PARA AVALIAÇÃO**, escolher o **TIPO DE AVALIAÇÃO** e, muito importante, escolher o **FORMULÁRIO DE AVALIAÇÃO**. É importante escolher corretamente pois não é possível reenviar o formulário após o avaliador aceitar a avaliação.

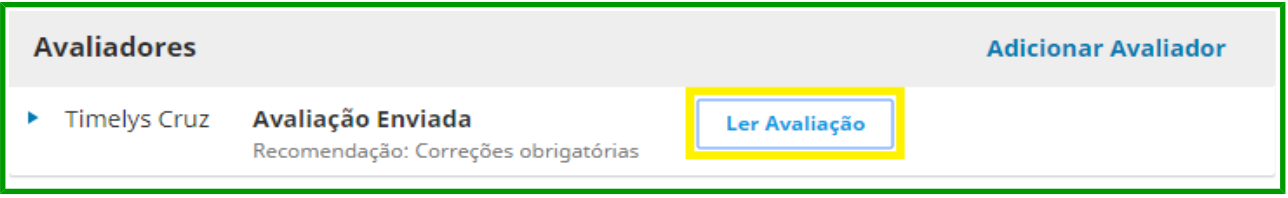

**Passo 9.** Ler avaliação. Após o revisor ter terminado com a etapa de avaliação, você pode tomar conhecimento do conteúdo da avaliação em **LER AVALIAÇÃO**, bem como acessar o arquivo que o avaliador possa ter enviado com as sugestões de correção.

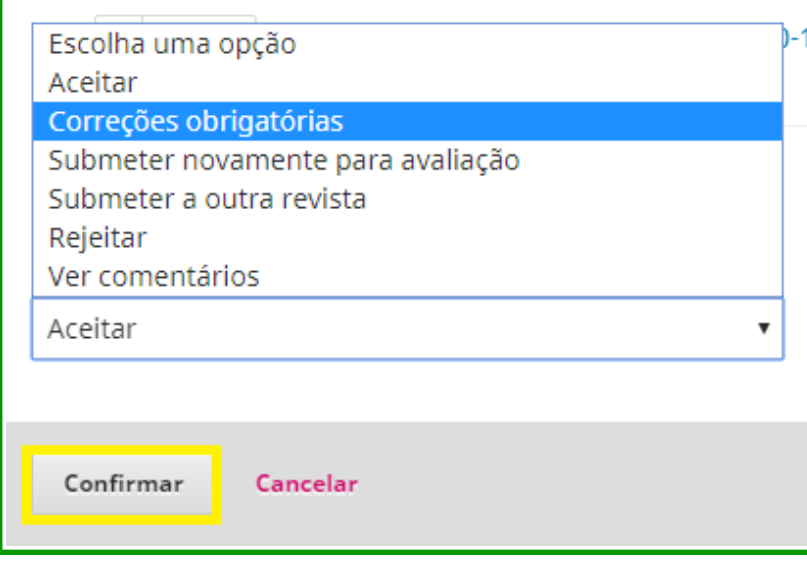

**Passo 10.** Gravar decisão editorial. Após escolher o avaliador, a qualquer momento você pode escolher sua Decisão Editorial, seja "Aceitar", "Rejeitar", "Correções obrigatórias" ou "Submeter para uma nova avaliação". Essa opção é informada pelo avaliador. O editor precisa confirmar a decisão do avaliador. Clique na seta ao lado do nome do avaliador, vá em **DETALHES DA AVALIAÇÃO**. Vá e **ESCOLHA UMA OPÇÃO** e em **CONFIRMAR**.

Passo 11. Para a situação em que o autor deve realizar alterações no manuscrito, conforme sugestões do revisor ou do editor, inicie a comunicação com o autor clicando em **REQUERER AVALIAÇÕES**. Esse comando vai iniciar novamente as conversações com o autor.

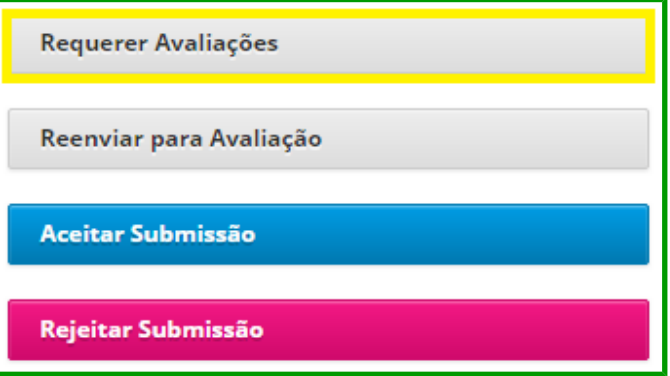

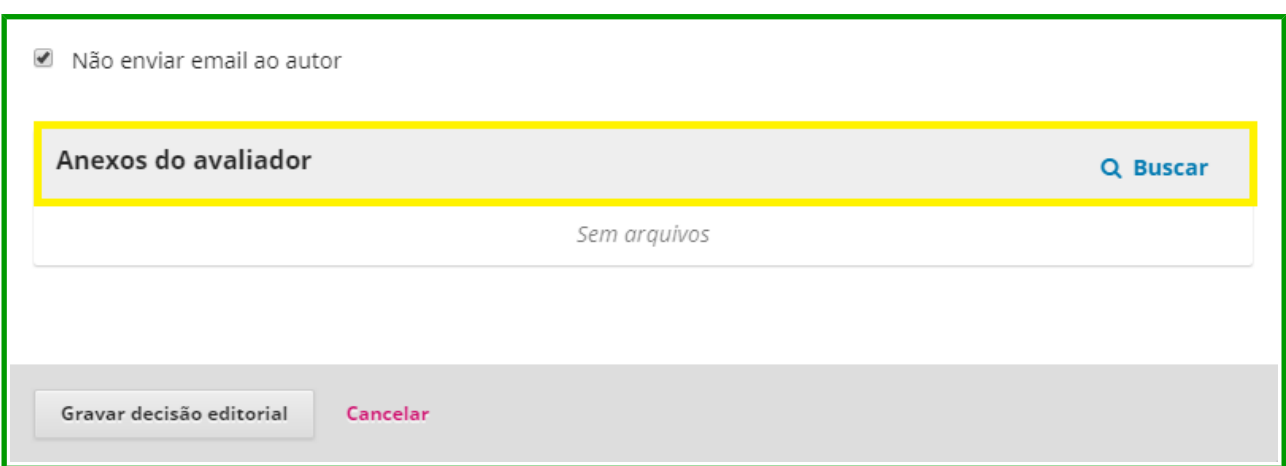

**Passo 12.** Anexar arquivo do avaliador. Após isso abrirá nova tela de envio de e-mail que deve ser enviado para o autor saber as correções necessárias, seja ele padrão ou personalizado. Lembre-se de enviar também o arquivo de sugestões do avaliador, caso haja um, clicando em **ANEXOS DO AVALIADOR**. Clique em **GRAVAR DECISÃO EDITORIAL**.

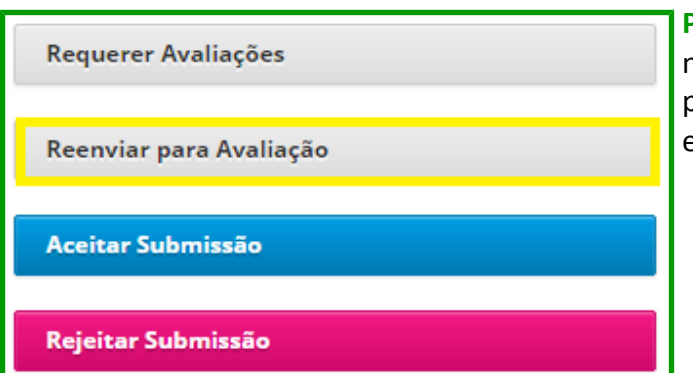

**Passo 13. Reenviar para avaliação.** Caso seja necessário enviar o manuscrito novamente para o autor para fazer outras alterações, vá em **REENVIAR PARA AVALIAÇÃO**.

Passo 14. Nova rodada d avaliação. Após a primeir rodada de revisão do avaliadores, é possíve realizar novas rodadas, podendo encaminha inclusive, para os mesmo avaliadores da primeir rodada. Para isso, cliqu em **NOVA RODADA** D **AVALIAÇÃO**.

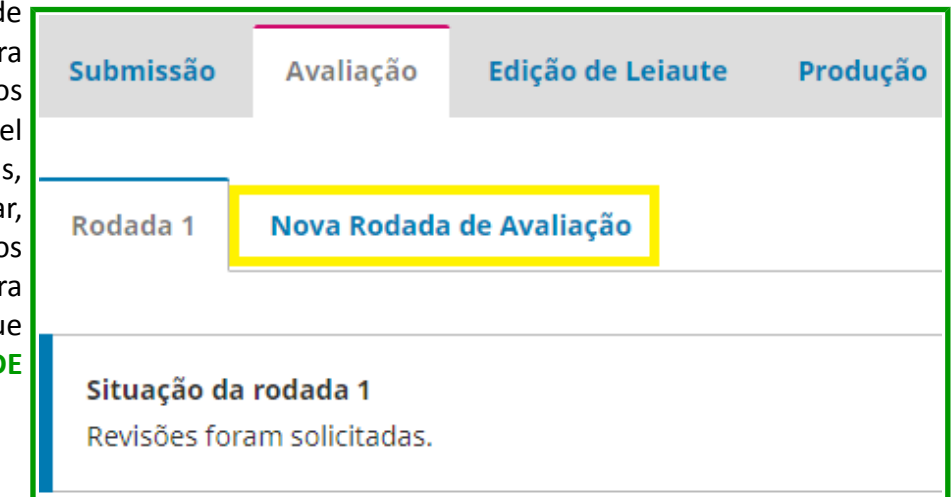

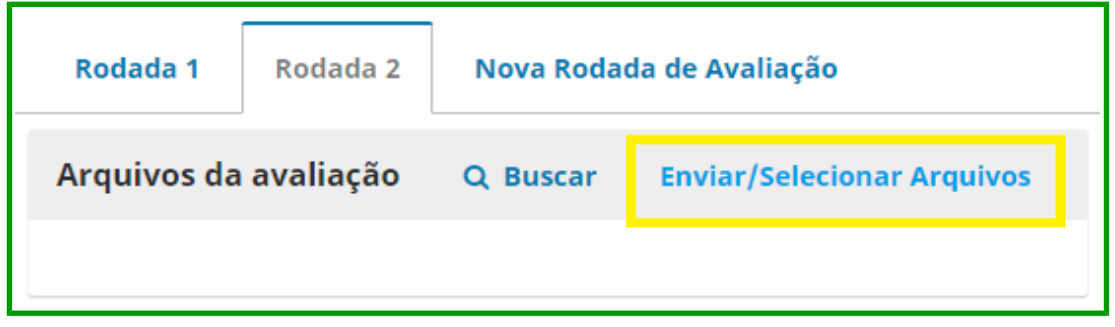

**Passo 15.** Enviar arquivos para avaliação. Após abrir nova rodada, é fundamental que se envie os arquivos para avaliação antes de selecionar os avaliadores, pois, caso contrário, o avaliador não receberá os arquivos do autor e não será possível reenviar. Se acontecer de você selecionar os avaliadores antes de enviar o arquivo, uma possibilidade é abrir uma terceira rodada. Clique em **ENVIAR/SELECIONAR ARQUIVOS** em **ARQUIVOS DA AVALIAÇÃO**.

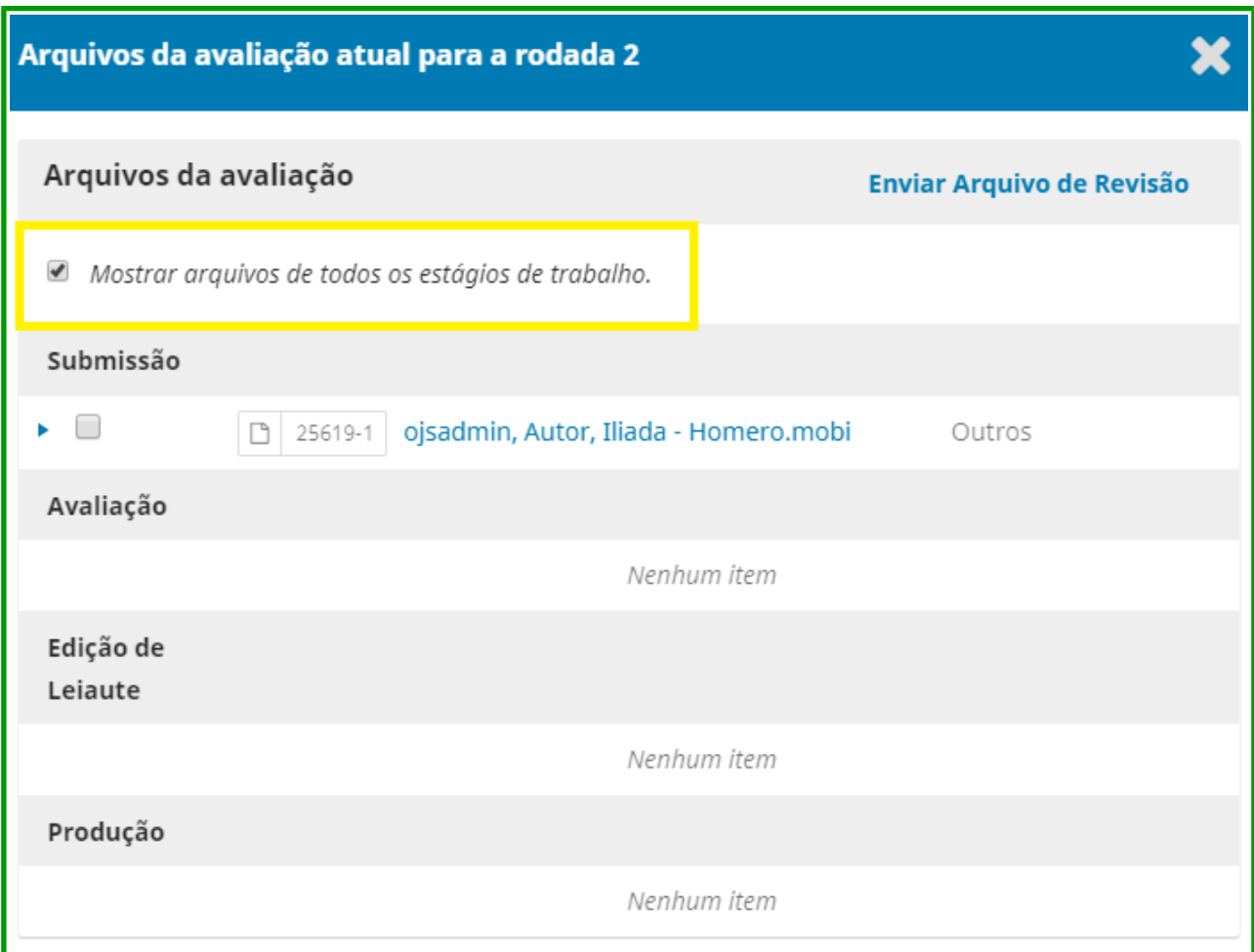

**Passo 16.** Escolhendo o arquivo da avaliação. Após o passo anterior abrirá uma tela com as opções de quais os arquivos você quer disponibilizar aos avaliadores, vindos de diferentes estágios desse processo de editoração. Clique em **MOSTRAR ARQUIVOS DE TODOS OS ESTÁGIOS DE TRABALHO** para selecionar algum ou você clica em **ENVIAR ARQUIVO DE REVISÃO** para anexar um novo trabalho ao processo. Ao terminar o processo de avaliação, o editor deverá aceitar ou rejeitar a submissão. Caso a primeira opção seja escolhida, clique em **ACEITAR SUBMISSÃO** para que o arquivo seja enviado para Edição de Leiaute. Entretanto, se a submissão for rejeitada, clique em **REJEITAR SUBMISSÃO** para que o artigo seja arquivado.

# **EDIÇÃO DE LEIAUTE**

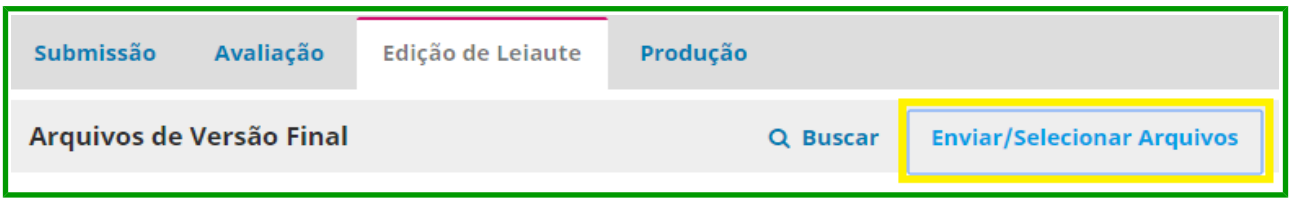

**Passo 17.** Edição de leiaute. Para iniciar a edição de leiaute vá até **ARQUIVOS DE VERSÃO FINAL** e clique em **ENVIAR/SELECIONAR ARQUIVOS**. É possível pular essa etapa indo direto para **PUBLICAÇÃO** em **PRODUÇÃO**. Se todos os passos foram seguidos corretamente, o arquivo estará disponível em **ARQUIVOS DE VERSÃO FINAL** para que a edição de leiaute do artigo possa ser iniciada.

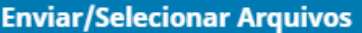

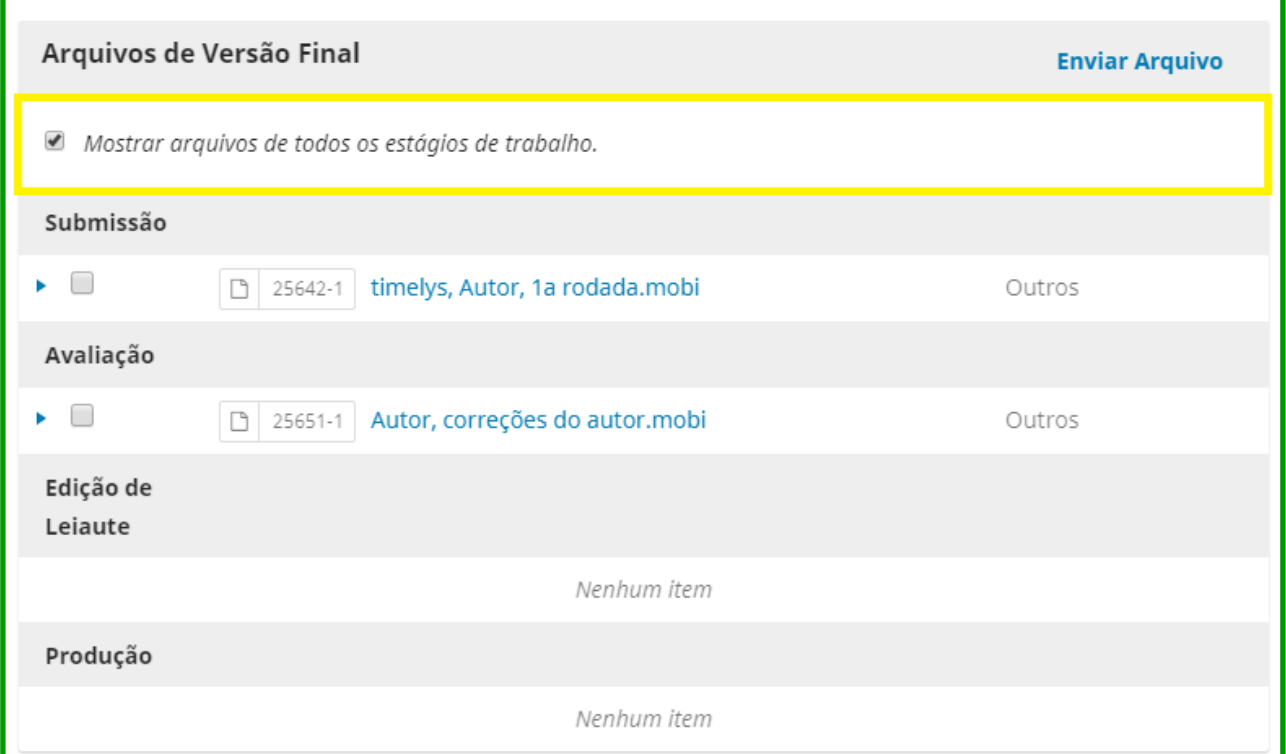

**Passo 18.** Arquivos da Versão Final. Ao executar o passo anterior, abrirá uma tela com a opção de selecionar alguns dos arquivos que já estão em outros estágios de editoração, em **MOSTRAR ARQUIVOS DE TODOS OS ESTÁGIOS DE TRABALHO**, ou acrescentar um novo arquivo, em **ENVIAR ARQUIVO**. No entanto, se todos os passos foram seguidos corretamente, o passo 18 não será necessário.

**Passo 19.** Enviar texto editado. Para enviar o trabalho para produção é necessário que este esteja

Texto editado Q Buscar

**Enviar/Selecionar Arquivos** 

anexado em **TEXTO EDITADO**. Você clica em **ENVIAR/SELECIONAR ARQUIVOS** e, igual ao passo anterior, você pode selecionar entre os trabalhos que estão nas diversas etapas da editoração ou enviar um novo documento.

Enviar para Produção

**Passo 20.** Enviar para produção. **ENVIAR PARA PRODUÇÃO** é uma etapa da editoração que é obrigatória se o que se deseja é a

publicação. Mas para realizar envio para a produção, é necessário que o arquivo esteja anexado em **TEXTO EDITADO**.

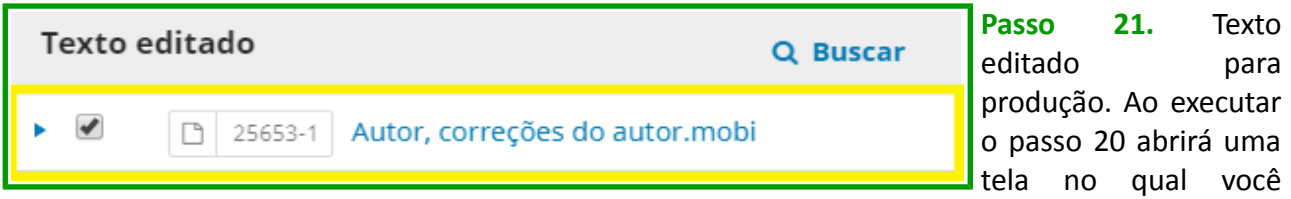

selecionará entre todos os arquivos do processo de editoração qual você quer enviar para produção. Ao clicar em Enviar para Produção, abrirá uma tela para que editor envie, ou não, um email ao autor informando a progresso do *paper*.

# **PRODUÇÃO**

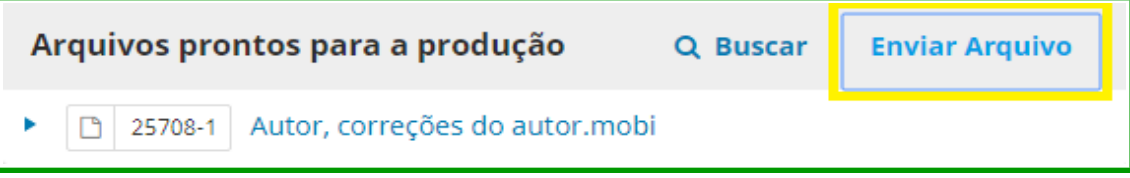

**Passo 22.** Arquivos prontos para a produção. É nessa etapa que você relaciona todos os arquivos que já estariam prontos, para uma última conferência. Ainda não é o local para enviar a publicação, apenas para relacionar. Para fins de publicação esta etapa também é opcional. Clique em **ENVIAR ARQUIVO**. Se todos os passos anteriores foram seguidos corretamente, o arquivo já estará em **ARQUIVOS PRONTOS PARA A PRODUÇÃO**, não sendo necessário realizar a busca.

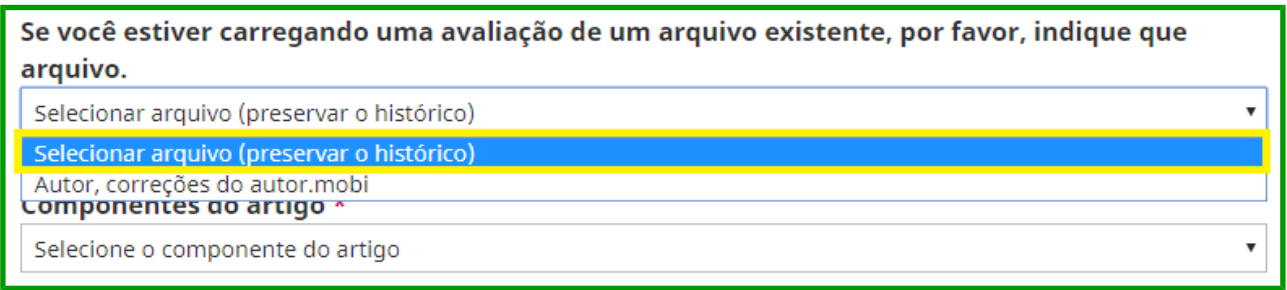

**Passo 23.** Indicar arquivo avaliado existente. Ao executar o passo anterior abrirá uma nova tela. Importante observar que se pede que indique algum arquivo que este documento esteja substituindo. Para isso vá em **SE VOCÊ ESTIVER CARREGANDO UMA AVALIAÇÃO DE UM ARQUIVO EXISTENTE, POR FAVOR, INDIQUE QUE ARQUIVO** e selecione o arquivo. Caso contrário, vá em **SELECIONAR ARQUIVO (PRESERVAR HISTÓRICO)** e anexe o próximo documento. Importante ressaltar que o sistema questionará se o documento anexado for semelhante a um que já exista. Se todos os passos foram seguidos corretamente, o passo 23 não será necessário.

**Passo 24.** Adicionar composição final. Nesta etapa você inserirá todos os arquivos que irão para publicação. Clique em **ADICIONAR COMPOSIÇÃO FINAL**.

para Publicação

Adicionar composição final

 $\blacktriangleright$  PDF

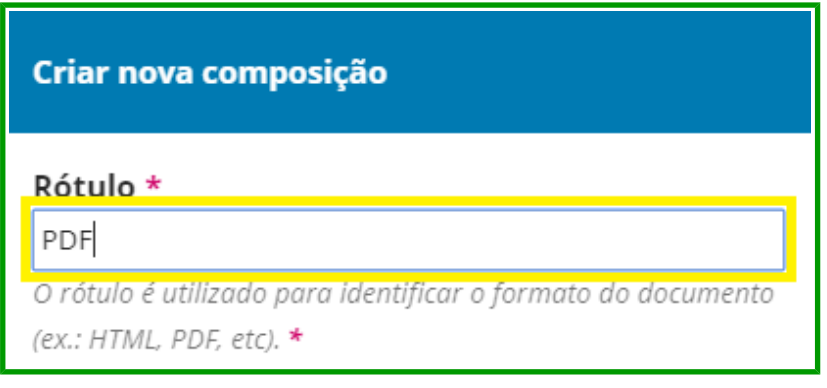

**Passo 25.** Criar rótulo. Após o passo 24, abrirá uma tela para ser incluído o artigo final e na opção **RÓTULO** você colocará o texto que identificará o arquivo dentro da publicação, já na extensão que aparecerá na página da revista, exemplo: .pdf.

Passo 26. Agendar para publicação. Nesta etapa você clica em **AGENDAR PARA PUBLICAÇÃO** para que com o arquivo pronto seja possível publicá-lo.

Agendar para Publicação

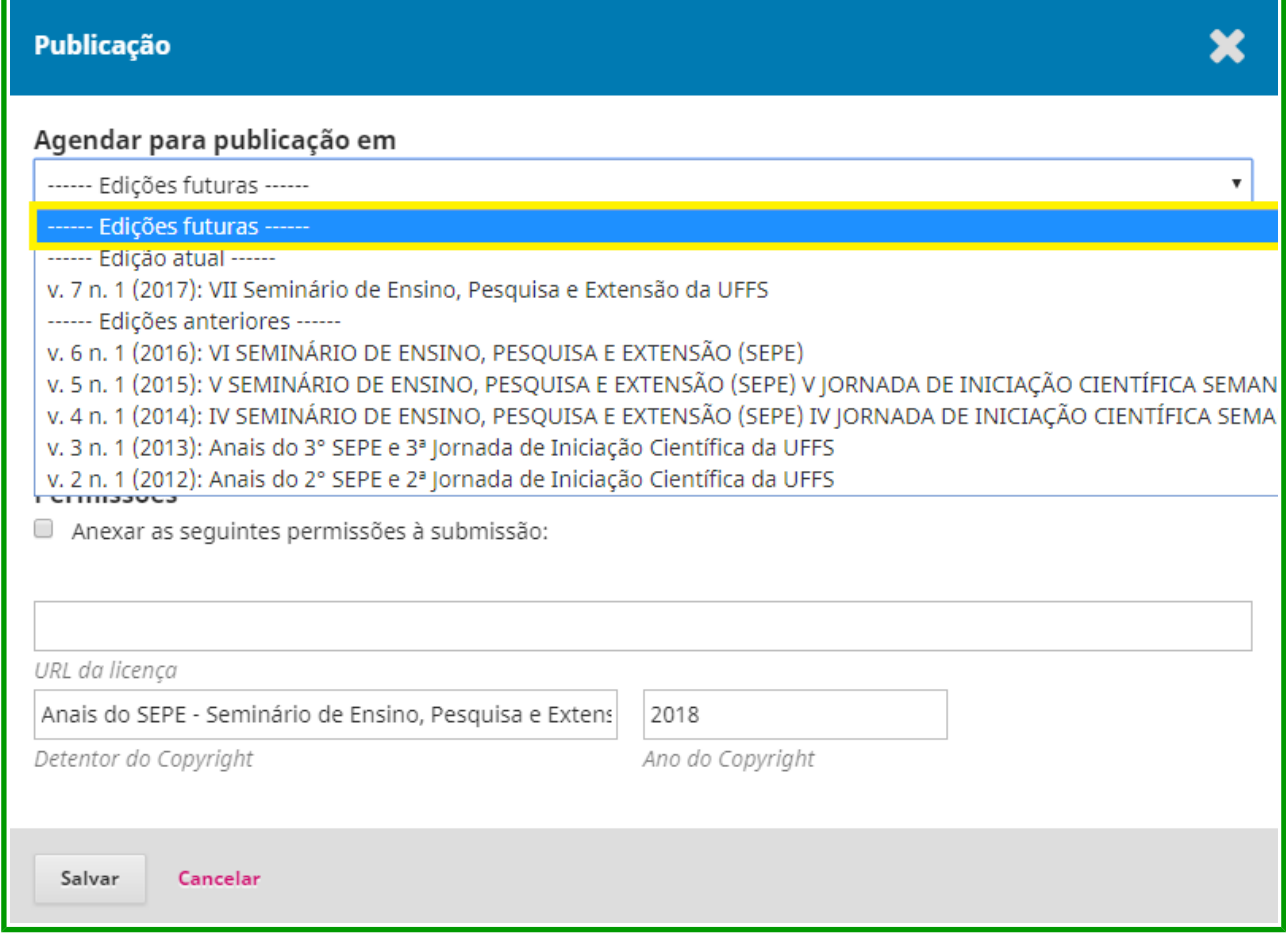

**Passo 27.** Agendar publicação para a edição. Por fim você irá escolher entre as edições passadas, a edição atual já publicada ou edições futuras que ainda não foram publicadas. Escolha essas opções em **AGENDAR PARA PUBLICAÇÃO EM**. Você também pode informar a página inicial e final do artigo em **PÁGINAS**, mas não é obrigatório.